**QUICK SETUP GUIDE • GUIDE D'INSTALLATION RAPIDE • GUÍA DE INSTALACIÓN RÁPIDA**

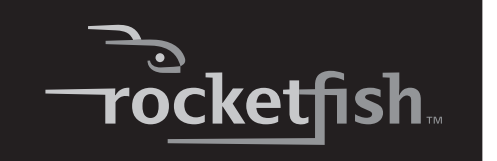

**PATA 2.5 Hard Drive Enclosure Boîtier pour disque dur PATA de 2,5 po (6,35 cm) Caja para disco duro PATA de 2.5"**

<u>nocket</u>fish

- RF-PHD25 enclosure Carrying case
- High-speed USB 2.0 Y-cable Screws (4)
- CD that contains *Roxio BackOnTrack*  Screwdriver
- backup software and *User Guide Quick Setup Guide*

#### **Package contents**

# **System requirements**

# One USB port

Windows® 7, Windows Vista®, Windows® XP, or Mac OS 10.2.0 or higher.

#### **Installing your hard drive in the enclosure**

**1** Remove the two screws from the back panel, then pull the tray out from the enclosure.

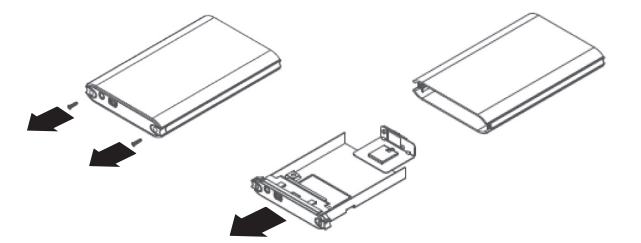

**2** Place a formatted hard drive into the tray, connect the data connector to the corresponding connector on the enclosure board, then turn the tray over and secure the drive to the metal plate with the two screws (provided).

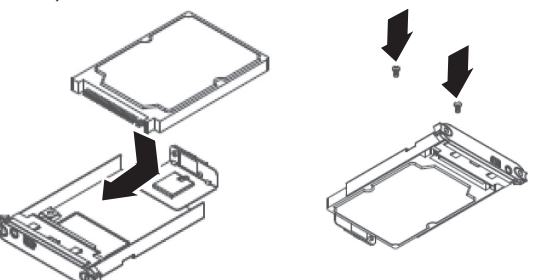

One connector is for data and bus power. The other connector is for ad power, if required. When you connect the USB 2.0 Y cable to the computer both A male-type connectors to make sure the enclosure has sufficient The operating system automatically detects and sets up the new drive.

**3** Slide the assembled tray back into the enclosure, then secure it with the two screws you previously removed.

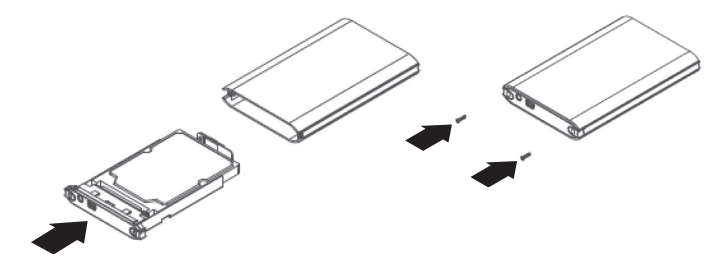

#### **Connecting the enclosure to a computer**

**1** Plug a USB 2.0 cable into the enclosure, then plug the cable into a USB port on the computer. The operating system automatically recognizes the new drive.

- **2** If the drive is not formatted, please take the steps below to formation the drive.
- *For Macintosh users:*
- **1** Double-click on *Macintosh HD*.
- **2** Click the *Applications* folder.
- **3** Click the *Utilities* folder.
- **4** Double-click *Disk Utility*.
- **5** On the left side of the window, there are the drives conned to the computer. Select the drive you want to format and click the Erase tab.
- **6** Verify **Volume Format** is set to MS-DOS file system, then c  *Erase*.
- *For Windows users:*
- **1** Right-click *My Computer* and select *Manage*.
- **2** Click *Disk Management* on the left pane.
- **3** Right-click on the drive/device you want to format then se  *Format*.
- **4** Occasionally, a warning may come out concerning active partition, click **Yes**.
- **5** Click **OK** to format.

 **Note**: The enclosure comes with a USB 2.0 Y cable, which has two standard USB A male-type connectors.

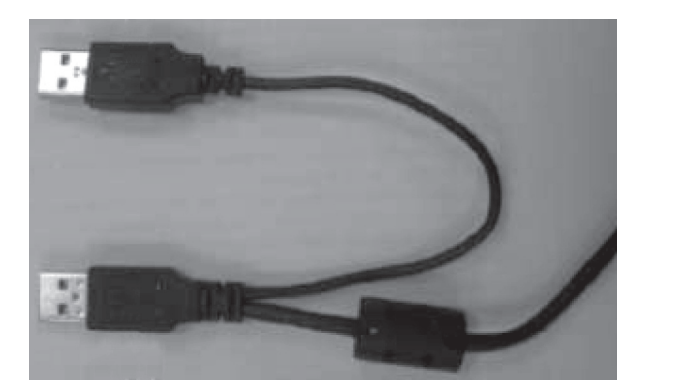

- **1** Right-click the **Hotplug** icon (located near the clock on the ta
- **2** Select the device you want to unplug, then click **STOP**.
- **3** When Windows notifies you that it is safe to do so, unplug the enclosure from your computer.

#### **Installing the backup software**

#### **Notes**:

- The *Roxio BackOnTrack* software only runs on Windows Vista, Windows XP, or Windows 7. computers using USB.
- Connect the hard drive enclosure to your computer before instal the software.
- Before installing the backup software, make sure that your Window operating system has been updated to the latest service pack.
- **1** Save all files and close all programs.
- **2** Insert the included CD into the computer. The introductory appears automatically. If the screen does not appear, double the **autorun.exe** file on the CD.

#### **3** Click **Install Roxio® BackOnTrack™ 3 LE**. The *Welcome* screen

- **4** Click **Next** to begin the installation.
- **5** Follow the instructions in the setup wizard, then click **Next** to continue.
- **6** Click **Finish** to finalize installation.
- **7** See the *User Guide* located on the CD for information on using software.

# **Disconnecting the enclosure from your computer**

*For Windows users:*

# *For Macintosh users:*

- **1** Drag the USB icon into the **TRASH**.
- **2** Unplug the enclosure.

# **One-year limited warranty**

Visit www.rocketfishproducts.com for details © 2009 Best Buy Enterprise Services, Inc. Distributed by Best Buy Purchasing, LLC 7601 Penn Avenue South, Richfield, MN USA 55423-3645

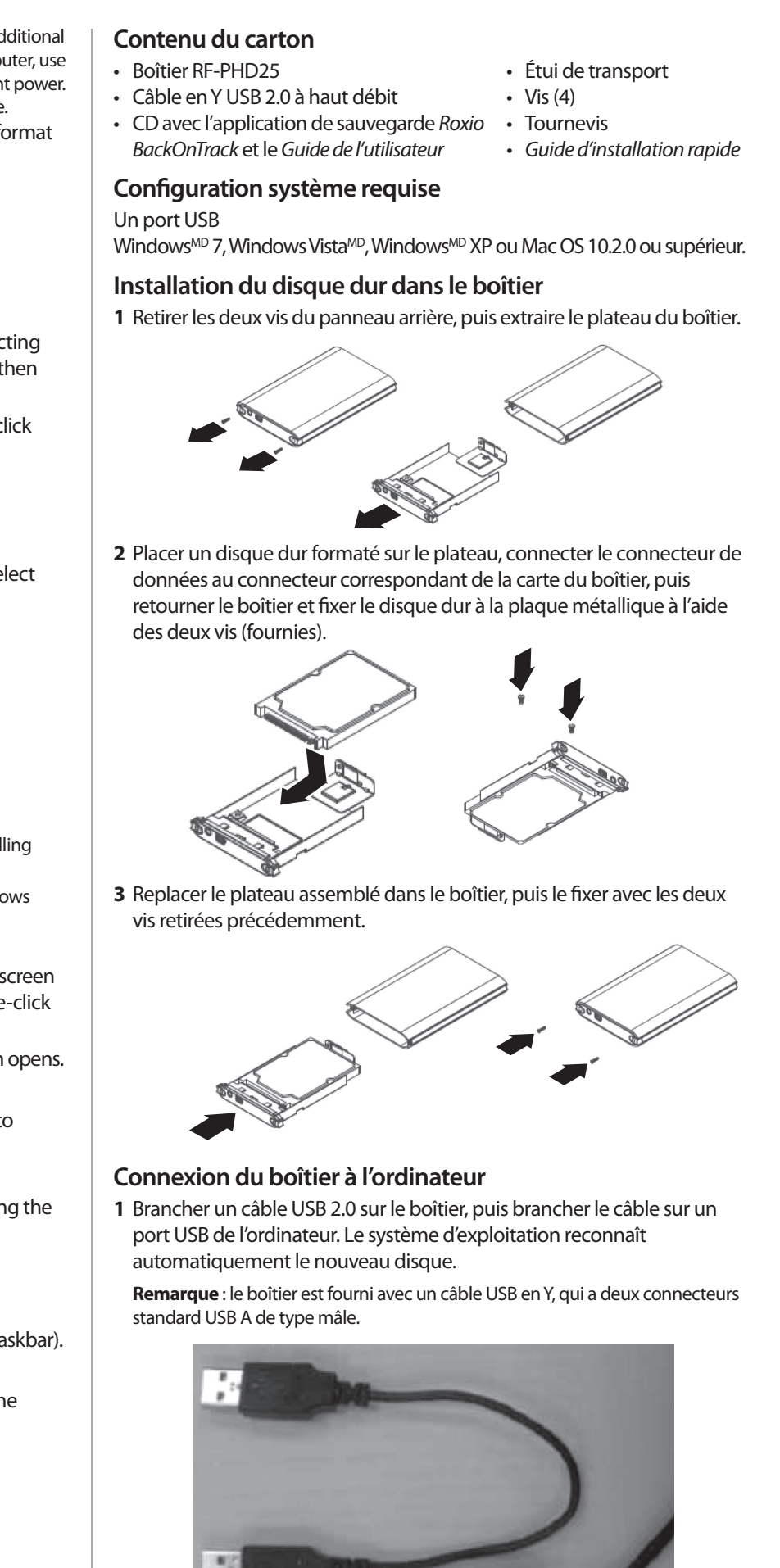

- -

Un connecteur est pour les données et l'alimentation du bus. L'autre est pour une alimentation supplémentaire si nécessaire. Lorsque le câble USB 2.0 en Y est connecté à l'ordinateur, utiliser les deux connecteurs A de type mâle, afin que l'alimentation du boîtier soit suffisante. Le système d'exploitation détecte et configure automatiquement le nouveau disque.

- **2** Si le disque dur n'est pas formaté, suivre les étapes ci-après pour le formater.
- *Pour les utilisateurs d'un Macintosh :*

**1** Double-cliquer sur *Macintosh HD.*

- **2** Cliquer sur le dossier des applications (*Applications* folder).
- **3** Cliquer sur le dossier des utilitaires (*Utilities* folder).
- **4** Double-cliquer sur l'utilitaire de disque (*Disk Utility*).
- **5** Sur le côté gauche de la fenêtre, apparaissent les disques connectés à l'ordinateur. Sélectionner le disque à formater puis cliquer sur l'onglet (Effacer) *Erase*.
- **6** Vérifier que le format du volume est bien sur MS-DOS **file** system (Système **de fichier** MS-DOS), puis cliquer sur Effacer (*Erase*).  *Pour les utilisateurs de Windows :*
- **1** Cliquer avec le bouton droit de la souris sur Poste de travail (*My Computer*) et sélectionner Gérer (*Manage*).
- **2** Cliquer sur Gestion des disques (*Disk Management*) dans le volet gauche.
- **3** Cliquer avec le bouton droit de la souris sur le disque/périphérique à formater, puis sélectionner Formater (*Format*).
- **4** Un message d'avertissement peut s'afficher concernant la partition active, cliquer sur Oui (**Yes**).
- **5** Cliquer sur **OK** pour formater.

#### **Installation de l'application de sauvegarde**

#### **Remarques** :

- l'application *BackOnTrack de Roxio* ne fonctionne qu'en utilisant le port USB sur les ordinateurs avec Windows Vista, Windows XP ou Windows 7
- Connecter le boîtier pour disque dur à l'ordinateur avant d'installer l'application.
- Avant d'installer l'application de sauvegarde, vérifier que le système d'exploitation Windows a bien été mis à niveau avec le service pack le plus récent.
- **1** Enregistrer tous les fichiers et fermer tous les programmes.
- **2** Insérer le CD fourni dans l'ordinateur. L'écran d'introduction s'affiche automatiquement. Si l'écran de s'affiche pas, exécuter le fichier **autorun.exe** qui est sur le CD.
- **3** Cliquer sur Install (Installer) RoxioMD BackOnTrack<sup>MC</sup> 3 LE. L'écran *Welcome* (Bienvenue) s'affiche.
- **4** Cliquer sur **Next** (Suivant) pour commencer l'installation.
- **5** Follow the instructions in the setup wizard, then click **Next** to continue.
- **6** Cliquer sur **Finish** pour terminer l'installation.
- **7** Voir le *Guide de l'utilisateur* sur le CD pour toute information sur l'utilisation de l'application.

Un conector es para los datos y la alimentación por bus. El otro conector una alimentación adicional, si necesario. Cuando conecte el cable de U! su computadora, utilice los dos conectores A macho para asegurarse de tiene suficiente alimentación. El sistema operativo detectará y configura automáticamente la nueva unidad de disco.

#### **Déconnexion du boîtier de l'ordinateur**

*Pour les utilisateurs de Windows :*

- **1** Cliquer avec le bouton droit de la souris sur l'icône d'enfichage à chaud (**Hotplug**) situé près de l'horloge dans la barre des tâches.
- **2** Sélectionner le dispositif à déconnecter, puis cliquer sur **STOP**.
- **3** Quand Windows notifie que la déconnexion peut être effectuée en toute sécurité, déconnecter le boîtier de l'ordinateur.
- **2** Si la unidad no está formateada, sigue los pasos a continuació formatear la unidad.
- *Para usuarios de Macintosh:*
- **1** Haga doble clic en *Macintosh HD*.
- **2** Haga clic en la carpeta de aplicaciones (*Applications* folder).
- **3** Haga clic en la carpeta de utilidades (*Utilities* folder).
- **4** Haga doble clic en Utilidad de disco (*Disk Utility*).
- **5** En la parte izquierda de la ventana, aparecen las unidades conectadas a la computadora. Seleccione la unidad que qu formatear, y haga clic en la ficha Borrar (*Erase*).
- **6** Asegúrese de que el formato del volumen está establecido sistema de archivos MS-DOS, luego haga clic en Borrar (*Erase*).  *Para usuarios de Windows:*
- 1 Haga clic con el botón secundario en Mi PC (My Computer) seleccione Administrar (*Manage*).
- **2** Haga clic en Administración de discos (*Disk Management*) en el panel izquierdo.
- **3** Haga clic en la unidad/dispositivo que quiere formatear y sel Formatear (*Format*).
- 4 Eventualmente aparecerá una advertencia acerca de la par activa, haga clic en Sí (**Yes**).
- **5** Haga clic en Aceptar (**OK**) para formatear.

*Pour les utilisateurs d'un Macintosh :*

- **1** Faire glisser l'icône USB dans la corbeille (**TRASH**).
- **2** Déconnecter le boîtier.

#### **Garantie limitée d'un an**

Aller sur le site www.rocketfishproducts.com pour toute information complémentaire.

© 2009 Best Buy Enterprise Services, Inc., distribué par Best Buy Purchasing, LLC 7601 Penn Avenue South, Richfield, MN 55423-3645 É.-U.

# **Contenido de la caja**

- Caja para disco duro RF-PHD25 Estuche de transporte
- Cable en Y para USB 2.0 de alta velocidad Tornillos (4)
- CD con el software de respaldo *Roxio Destornillador BackOnTrack* y la *Guía del usuario • Guía de instalación rápida*

- el software *BackOnTrack de Roxio* solamente se puede ejecutar en Windows Vista, Windows XP, o Windows 7 usando USB.
- Conecte la caja para disco duro a su computadora antes de instalar
- Antes de instalar el software de respaldo, asegúrese de que su sisten Windows ha sido actualizado con el más reciente paquete de servicio.
- **1** Guarde todos los archivos y cierre todos los programas.
- 2 Inserte el CD incluido en la computadora. La pantalla introdu aparecerá automáticamente. Si la pantalla no aparece, haga en el archivo **autorun.exe** en el CD.
- **3** Haga clic en *Install* (Instalar) **Roxio® BackOnTrack™ 3 LE**. Se a pantalla de bienvenida (*Welcome*).
- **4** Haga clic en Siguiente (**Next**) para comenzar la instalación.
- **5** Siga el asistente de instalación, y haga clic en Siguiente (Next continuar.
- **6** Haga clic en **Finish** para finalizar la instalación.
- **7** Refiérase a la *Guía del usuario* en el CD para información acere uso del software.

### **Requisitos de sistema**

Un puerto de USB

Windows® 7, Windows Vista®, Windows® XP o Mac OS 10.2.0 o más reciente.

#### **Instalación de su disco duro en la caja**

**1** Retire los dos tornillos del panel posterior, luego extraiga la bandeja de la caja para disco duro.

**2** Coloque un disco duro formateado en la bandeja, enchufe el conector de datos al conector correspondiente en la tarjeta de la caja, luego dele la vuelta a la bandeja y fije el disco a la placa de metal con dos tornillos (suministrados).

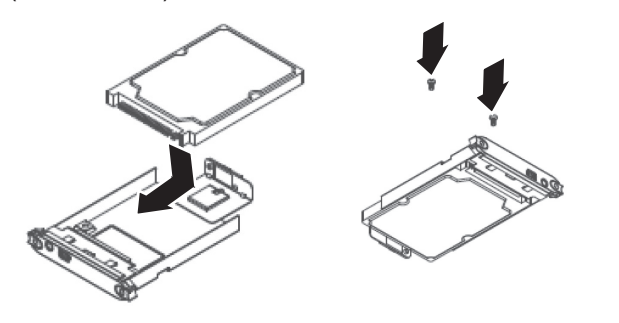

**3** Deslice la bandeja ensamblada en la caja, y asegúrela con los dos tornillos que removió anteriormente.

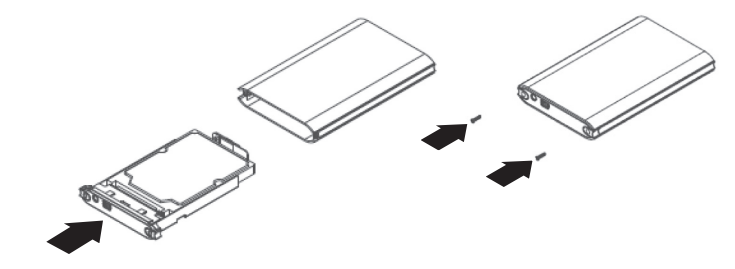

# **Conexión de la caja a su computadora**

**1** Conecte un cable de USB 2.0 a la caja, y enchufe el cable en un puerto USB de la computadora. El sistema operativo reconoce automáticamente la nueva unidad.

**Nota**: La caja viene con un cable USB 2.0 en Y, que tiene dos conectores USB A macho estándar

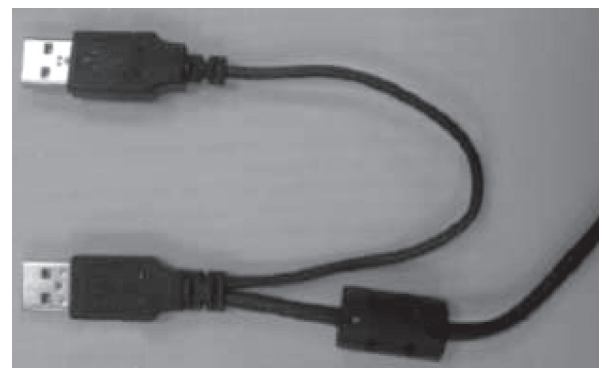

#### **Instalación del software de respaldo**

#### **Notas**:

09-0553

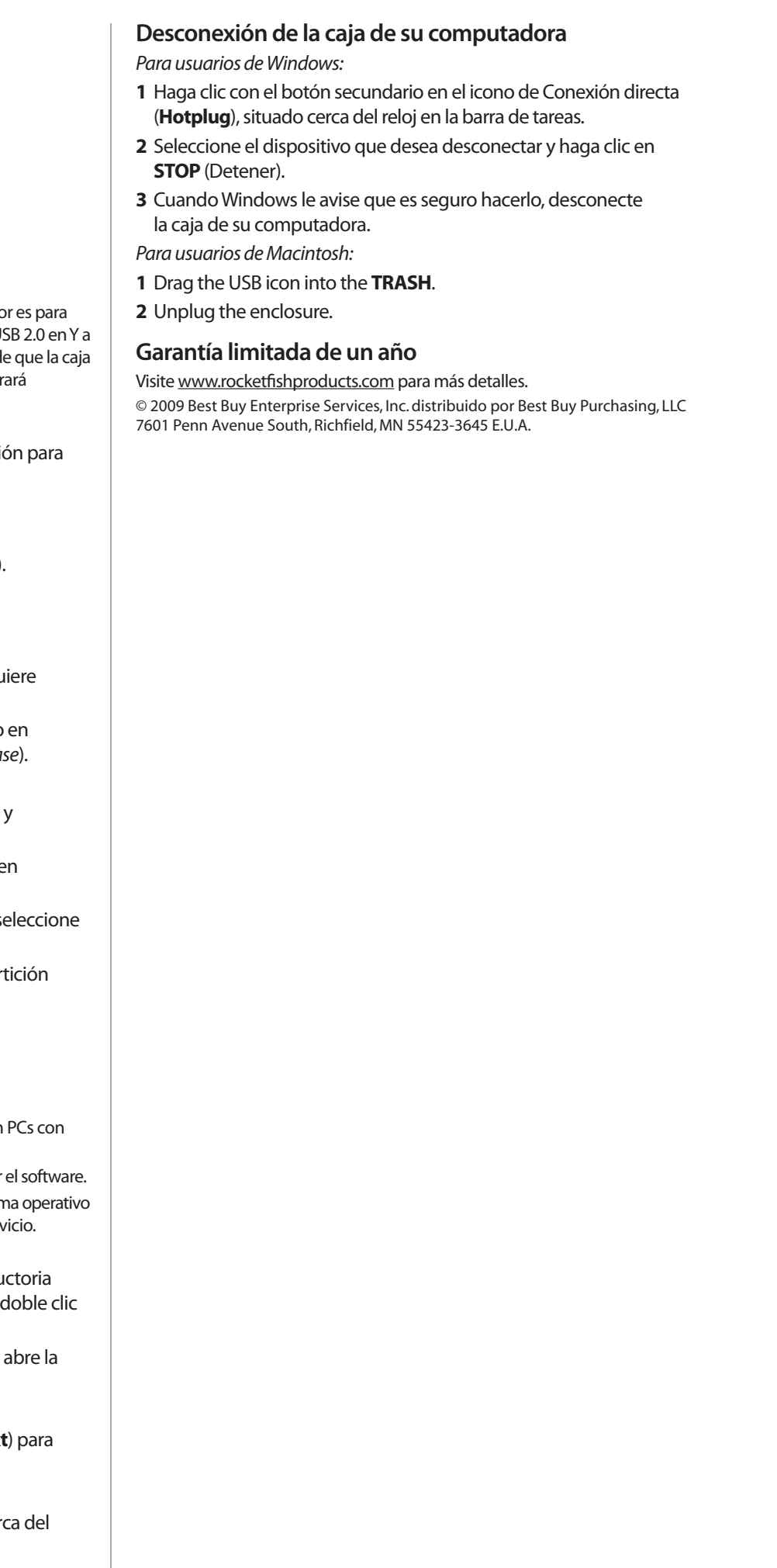

Free Manuals Download Website [http://myh66.com](http://myh66.com/) [http://usermanuals.us](http://usermanuals.us/) [http://www.somanuals.com](http://www.somanuals.com/) [http://www.4manuals.cc](http://www.4manuals.cc/) [http://www.manual-lib.com](http://www.manual-lib.com/) [http://www.404manual.com](http://www.404manual.com/) [http://www.luxmanual.com](http://www.luxmanual.com/) [http://aubethermostatmanual.com](http://aubethermostatmanual.com/) Golf course search by state [http://golfingnear.com](http://www.golfingnear.com/)

Email search by domain

[http://emailbydomain.com](http://emailbydomain.com/) Auto manuals search

[http://auto.somanuals.com](http://auto.somanuals.com/) TV manuals search

[http://tv.somanuals.com](http://tv.somanuals.com/)